# meetingplay (D)

**Collaboration Workshop Session Guide**

M E E T I N G P L A Y P L A T F O R M

#### **Overview**

#### **Collaboration Workshop Overview Table of Contents**

The collaboration workshop functionality allows for speakers and attendees to interact in a webinar style format within a session on the platform

- Total of 4 speakers in each session. Speakers will always have camera, audio, and screensharing privileges to present information to audience members
- Audience members appear in a list view to the speakers only, and a speaker must bring them onto the "stream" to give them camera and audio capabilities
	- Up to 12 audience members can be on the stream at a time
	- Audience members can raise their hand to indicate wanting to be brought on the stream
	- Up to 250 participants total can be in the session at a time

– Each room is open until the scheduled end time (listed on the agenda), at which point it will automatically close

- There is a timer on the session, and you will receive an alert when you have 5 minutes and 1 minute remaining

#### **Accessing Your Session**

#### **Speaker Controls**

- Camera & Audio Settings
- Taking speaker role position
- Screensharing
- Managing Attendees
- Session timing
- **Admin Tools**  Activity

#### **Session Engagement Features**

- Live Chat
- Polling

#### **Best Practices**

#### **Camera & Audio Settings**

- When entering the session, you will receive a prompt that you are entering a live event (FIG A). Click Confirm to continue.
- If you have not already allowed the site access to your camera, you will be prompted to do so
- Once access has been allowed, you will enter the session
- Speakers are automatically visible on camera in the middle of the screen
- Video & Audio Settings can be found below this area (FIG B)
	- Click the microphone icon to mute your audio
	- Click the camera icon to hide your camera
	- Use the drop downs to the left of each icon to adjust which microphone or webcam is being used, if needed

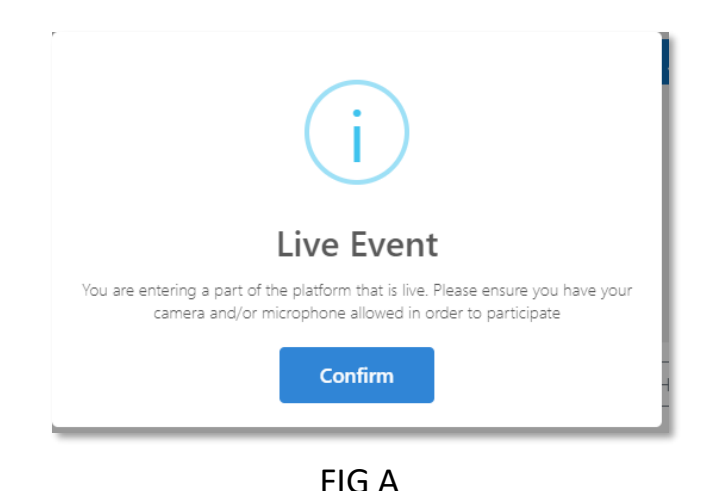

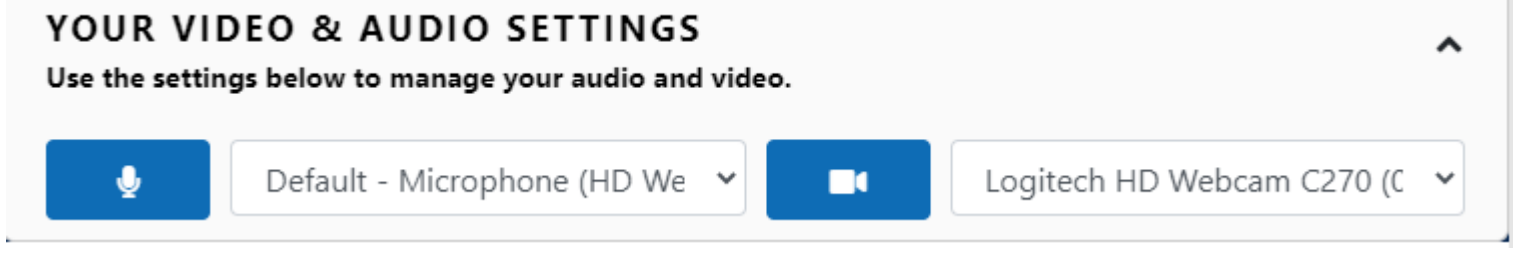

#### **Speaker Role**

- When first entering the session, you will automatically appear on video/audio
- Speakers have the option to **Take over as speaker**  (FIG D) – this moves your video feed to the right side panel and let's attendees know you have the floor
- Only one speaker at a time can take over this position
- You can move yourself back to the center at anytime by clicking the same button that will now read **Remove me as speaker**
- You can collapse or expand the center view or the speaker area at any time by clicking the arrow icons in the top right corner (FIG E)

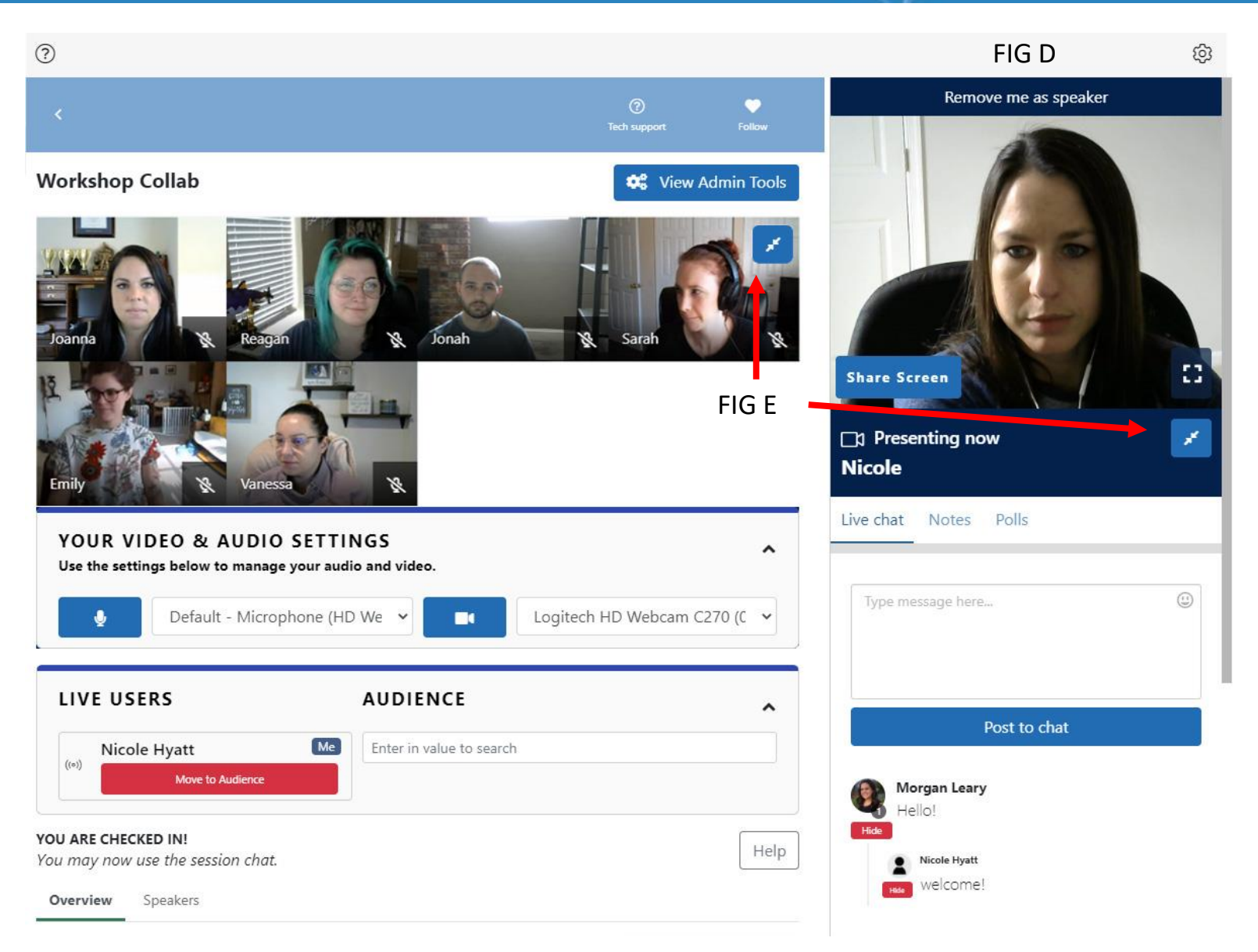

## **Screensharing**

- All Speakers have the capabilities to share their screen, via the **Share Screen** button in the rightside panel (FIG F)
- Audience members are not able to share their screen
- Speakers have the option to share an entire screen, application, or browser tab. Select your preference and click **Share** (FIG G)
- When sharing is taking place, the Share Screen button will change to read **Stop Sharing Screen**  (FIG H). Click this button at any time to stop screensharing.

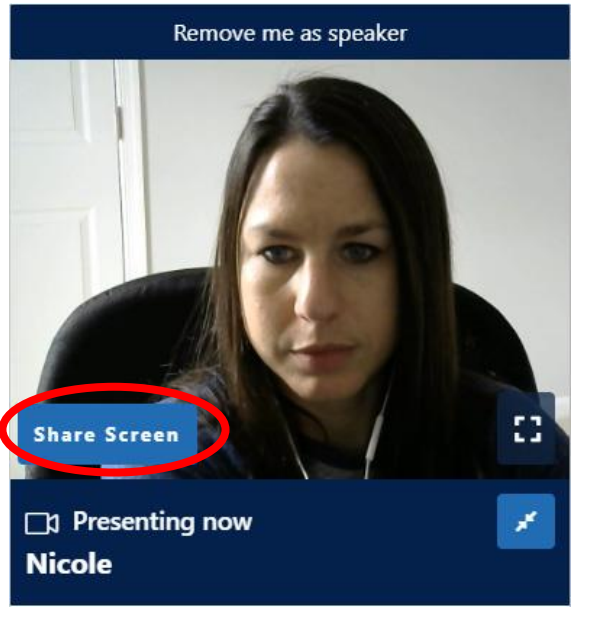

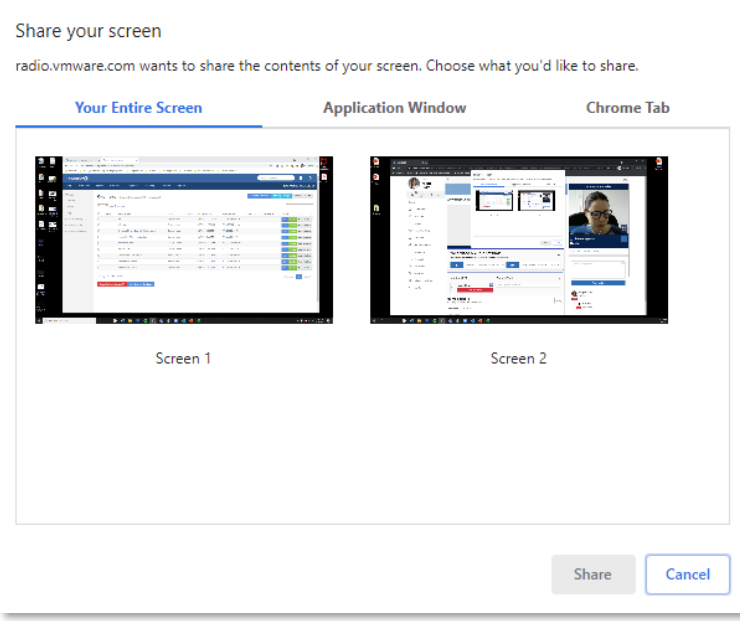

FIG F FIG G

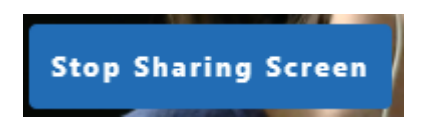

FIG H

## **Screensharing**

- The screenshare will appear above the audience
- Anyone in the session can use the box icon in bottom right corner of the screenshare to make it full screen
- Use the arrow icon in the bottom right corner of the screenshare to expand or collapse the screenshare if needed

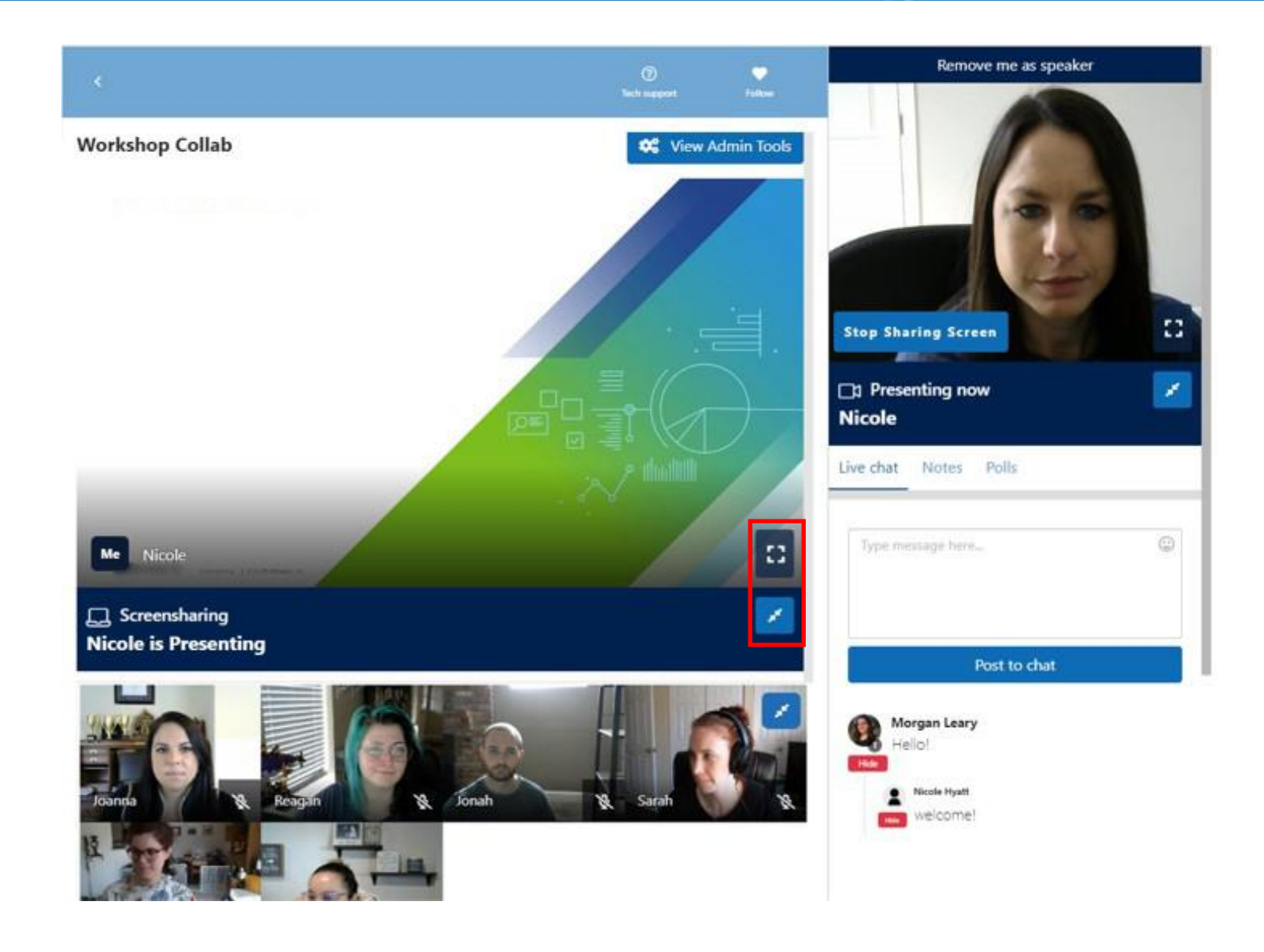

## **Managing the Audience**

- Up to 250 audience members can join the session
- Audience members do not have privileges to share their audio and video. A speaker must bring them onto the stream
- All attendees in the session will appear in the Audience list (FIG I)
- Only presenters can see the audience list
- Audience members can raise their hand to indicate they have a question or comment and would like to be brought onto the stream (FIG J)
- Audience members with raised hands will jump to the top of the audience list

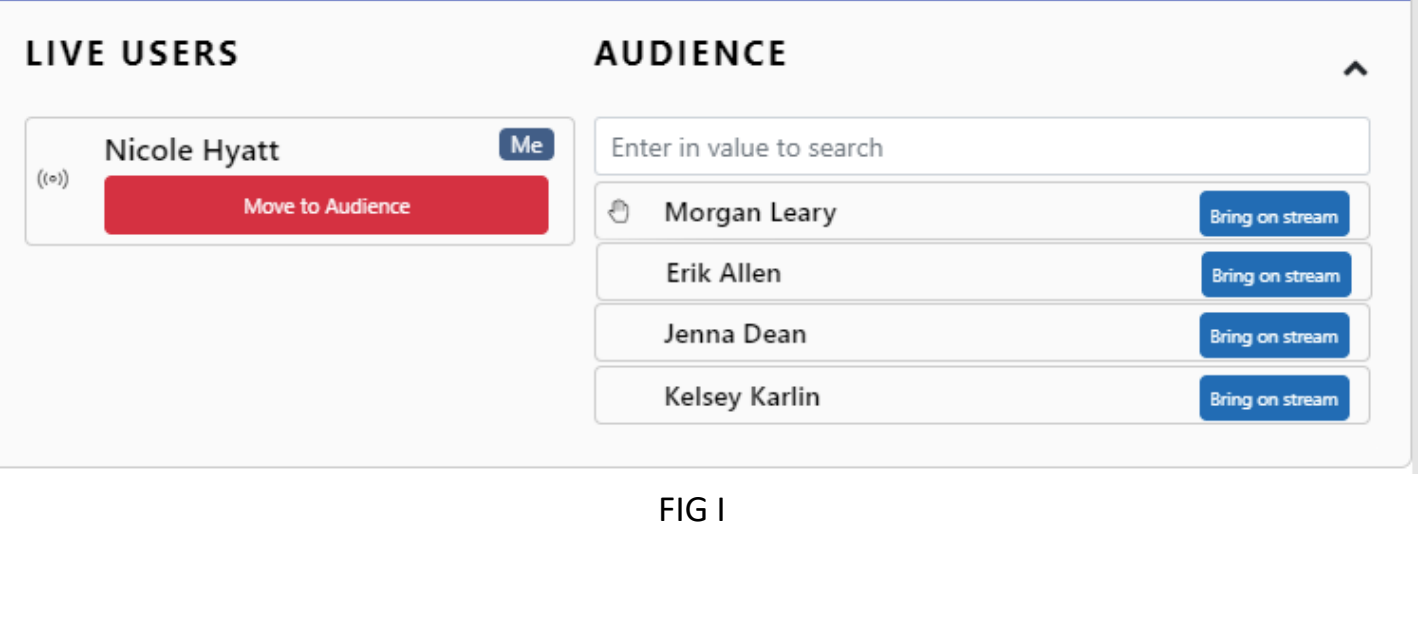

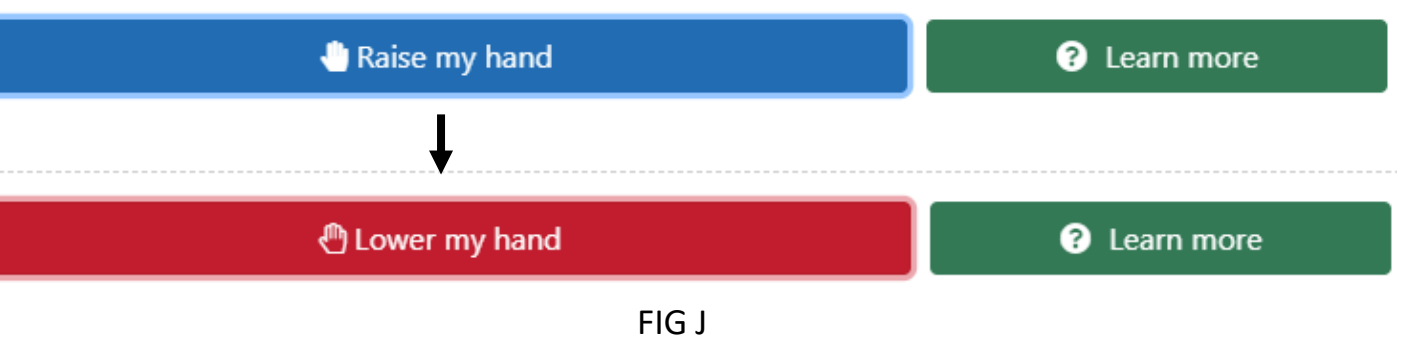

## **Managing the Audience**

- To bring an audience member on camera, tap the **Bring on stream** button to the right of their name (FIG K)
	- The audience member will see an alert that they are being brought on camera (FIG L)
- If they accept the prompt, there name will move to the left-hand side of the audience list under **live users**
- They will appear on camera in the middle of the page and have audio & video setting controls to mute themselves or hide their camera. *Note: speakers cannot mute other users, you will need to either ask them to mute or remove them from the stream.*
- Up to **12** audience members can be on the stream at one time
- Hit the **remove from stream** button below the username (FIG K) to move them back over to the audience list and remove their audio & video privileges

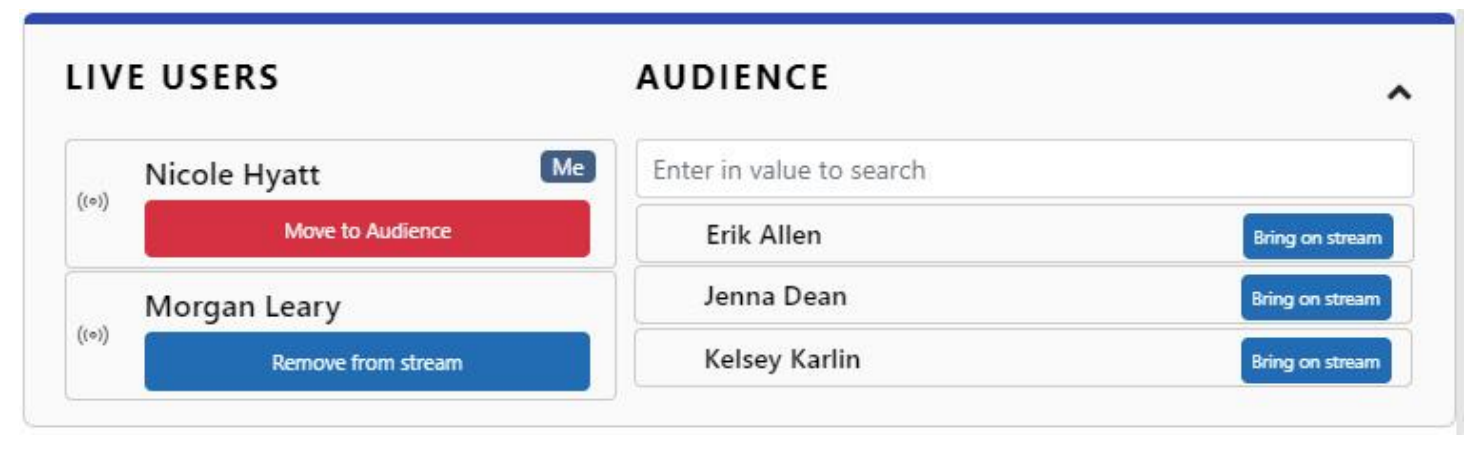

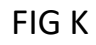

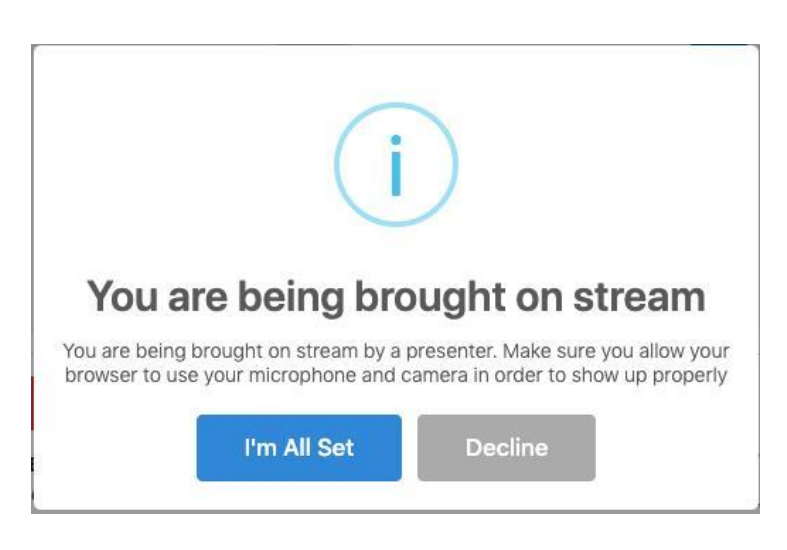

## **Session Timing**

- A countdown clock will appear below the speaker position in the top right corner (FIG M) indicating how much time is left till the end of the session
- The countdown is visible to all session participants
- The session will automatically close when it hits the end time
- All session participants will receive a 5 minute and a 1-minute warning (FIG N)

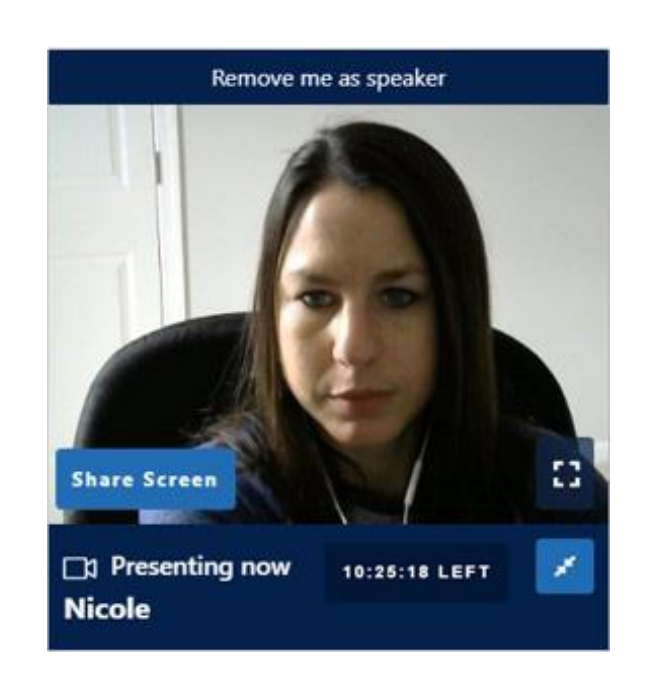

**Time Remaining** 1 minute lef OK

FIG M FIG M

#### **Admin Tools**

- A speaker on the session, will see a button in the top right corner labeled **Admin Tools** (FIG O)
- Admin Tools will give you a quick snapshot of session activity
- The Activity tab displays:
	- Active User Count: Number of users currently on the session page
	- Total User Count: Number of users who have ever visited the session.
- On the Active Users Count tab, hit **View List** to see the list of all users currently active in the session
	- Click the Call/Message button to open a new panel that will allow you to sent that user a direct message or start a video call with them

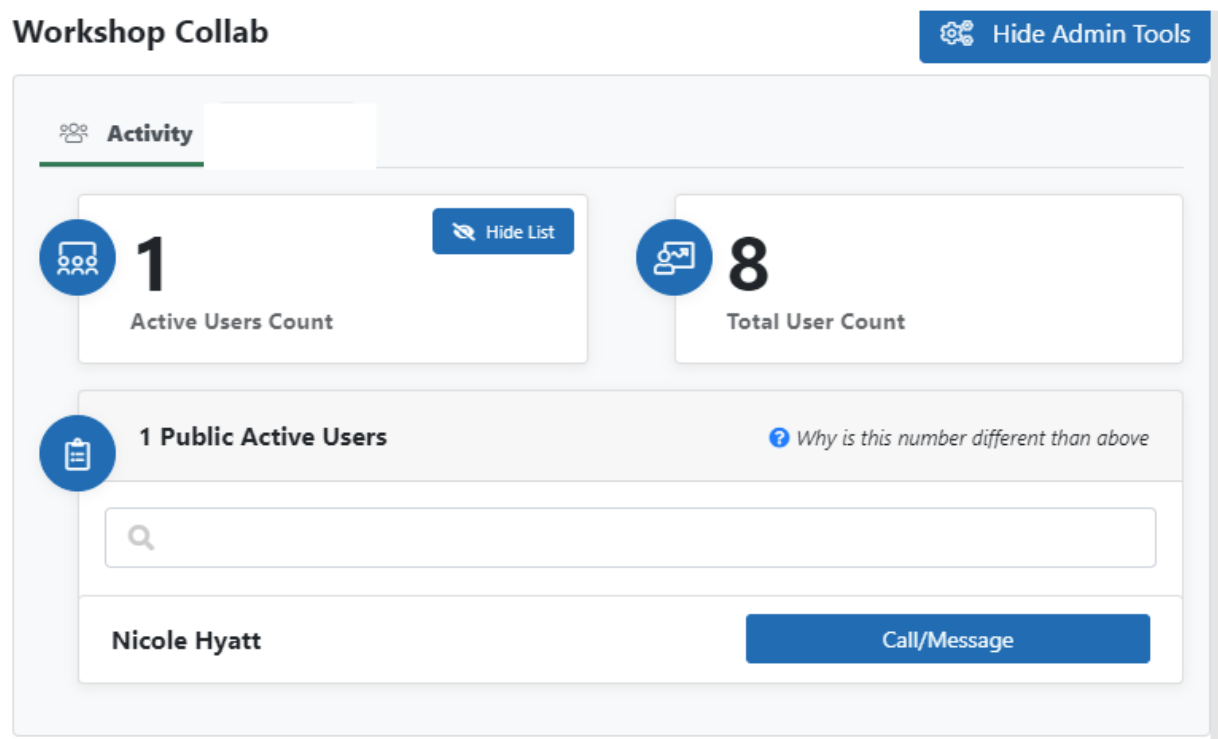

FIG O

#### **Live Chat**

- On the right-hand side of the session is the session **Live chat**
- All users can post to the live chat during the session, and it will update in real time
- You can interact with attendees (FIG Q) in the Live chat by hovering over the post to:
	- Hit the back arrow icon to reply inline to a post
	- Hit the envelope icon to send the attendee a direct message
	- Hit the thumbs up icon to like a post
- A speaker and/or moderator can also opt to Hide a post or reply from view if needed by clicking the **hide** button below the attendee's image (FIG R)

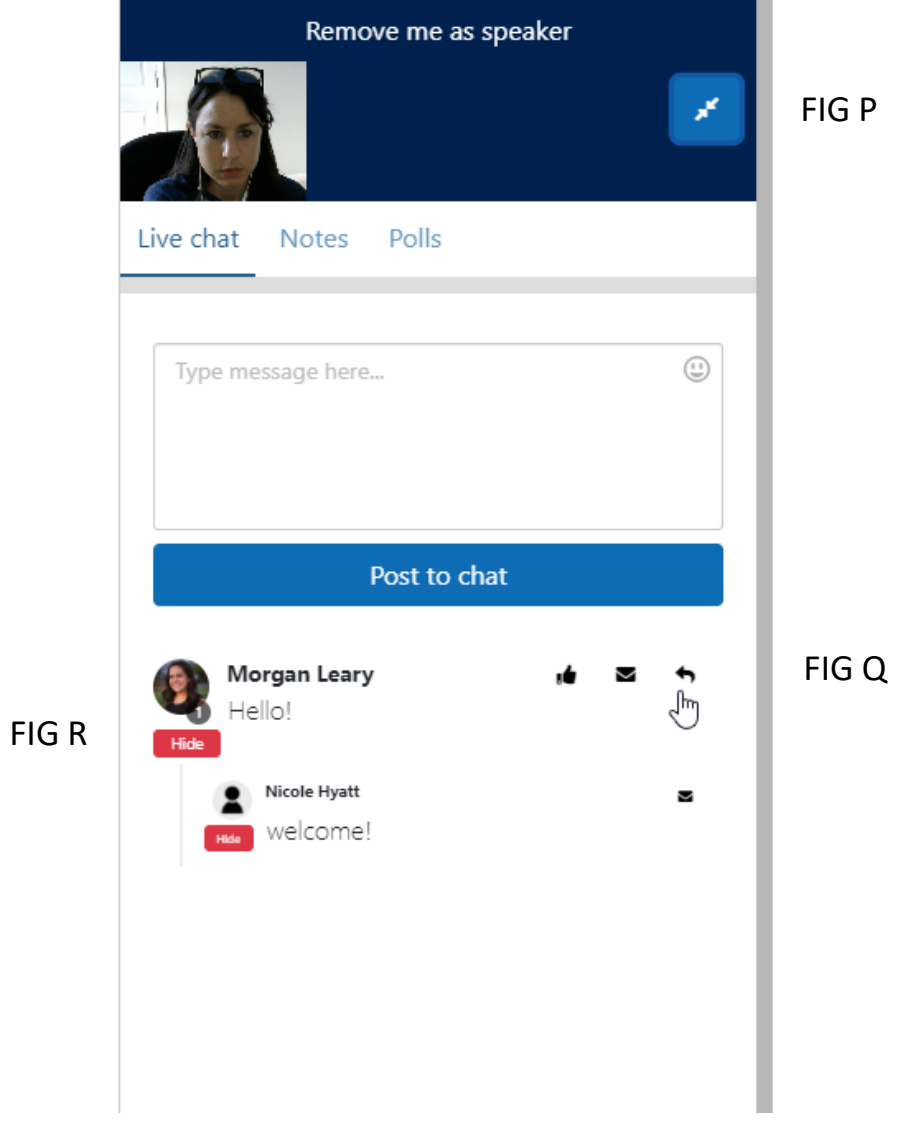

## **Polls/Surveys**

- Polls/surveys display in the polls tab in the right-hand session navigation panel
- These polls/surveys will be available at any time for the user to complete at their leisure via the right-side tab

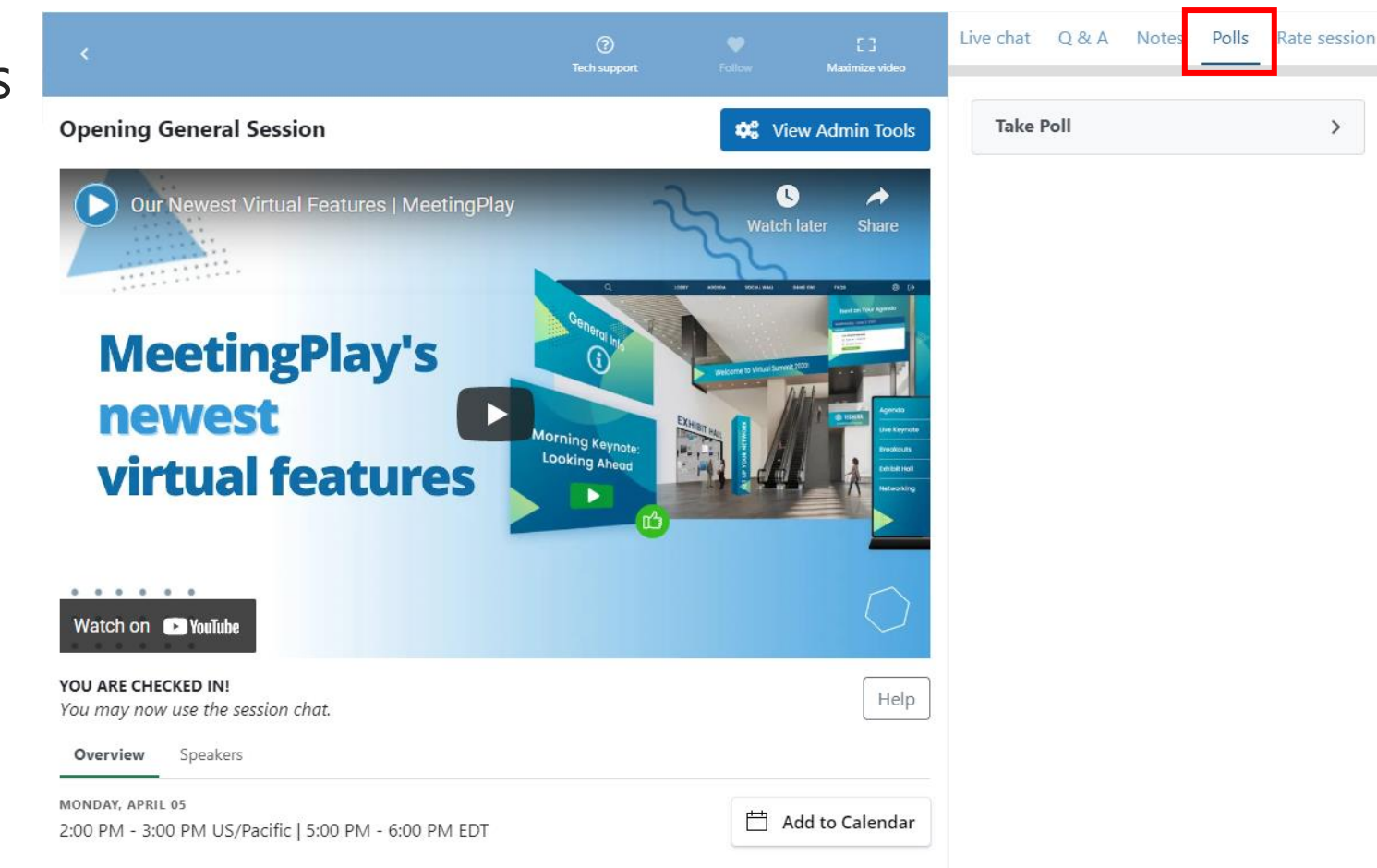

- Ensure you have a solid internet connection of at least 20 MBPS, and hardline your device if possible
- Always utilize Google Chrome as your web browser to access the platform and log off VPN if you run into issues
- Set yourself up in a quiet location with a clean, aesthetically pleasing background. Virtual backgrounds cannot be used on the platform
- Enter your session at least 30 minutes prior to the start time to ensure your video and audio is working as expected